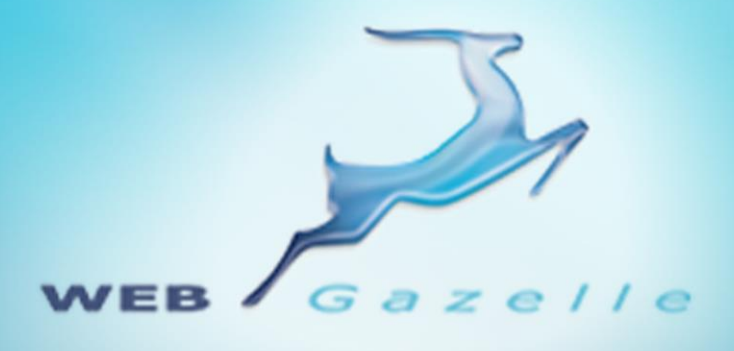

Guide d'utilisation **.....** 

# Module Actualité

Version 1.0

Mise à jour le 11/06/2010

 $\circ \circ \circ \circ$ 

# www.webgazelle.net

Webgazelle.net, une marque de

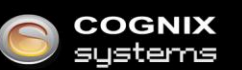

WebGazelle(R) CMS est une solution de gestion de contenu pour site Internet

# **SOMMAIRE**

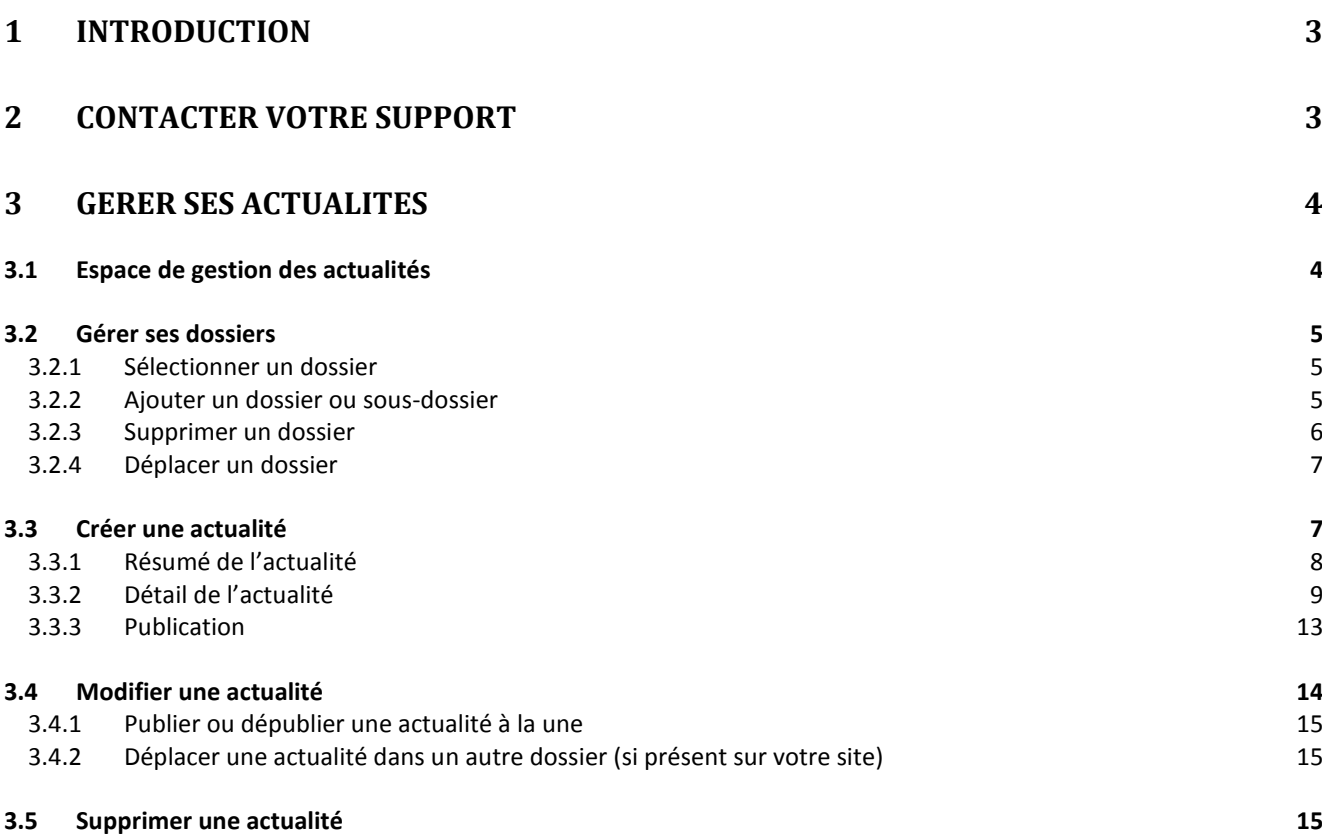

# <span id="page-2-0"></span>1 Introduction

Pour dynamiser les sites web et engager l'assiduité des internautes, WebGazelle® CMS 2.0 permet d'insérer un module d'actualité dans lesquels toutes sortes d'informations peuvent être communiquées.

Vous pourrez gérer leur date de publication et leur contenu : titre, texte, image et si vous le souhaitez des liens vers le détail de l'actualité, vers une autre page de votre site, vers un site externe ou proposer le téléchargement d'un fichier directement dans l'actualité.

# <span id="page-2-1"></span>2 Contacter votre support

Pour toutes demandes concernant **WebGazelle® CMS 2.0**, n'hésitez pas à contacter votre support :

# SUPPORT ET ASSISTANCE COGNIX SYSTEMS

0810 810 815 (Prix d'un appel local) OU 02 99 27 75 92 Par mail à l'adresse support@cognix-systems.com

# <span id="page-3-0"></span>3 Gérer ses actualités

Pour gérer les actualités de son site, il faut se connecter à l'interface d'administration de son site puis se placer dans l'onglet "Actualité".

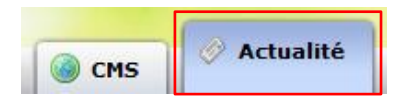

## <span id="page-3-1"></span>**3.1 Espace de gestion des actualités**

Le gestionnaire est constitué de quatre parties :

- 1. Gestion des dossiers d'actualités, qui permet d'ajouter et de supprimer des dossiers (si présent sur votre site),
- 2. Boutons permettant d'ajouter, de supprimer une actualité, de la mettre à la une et de la déplacer vers un autre dossier.
- 3. Liste toutes les actualités contenues dans le dossier sélectionné à gauche
- 4. Prévisualisation du contenu et options de l'actualité sélectionnée

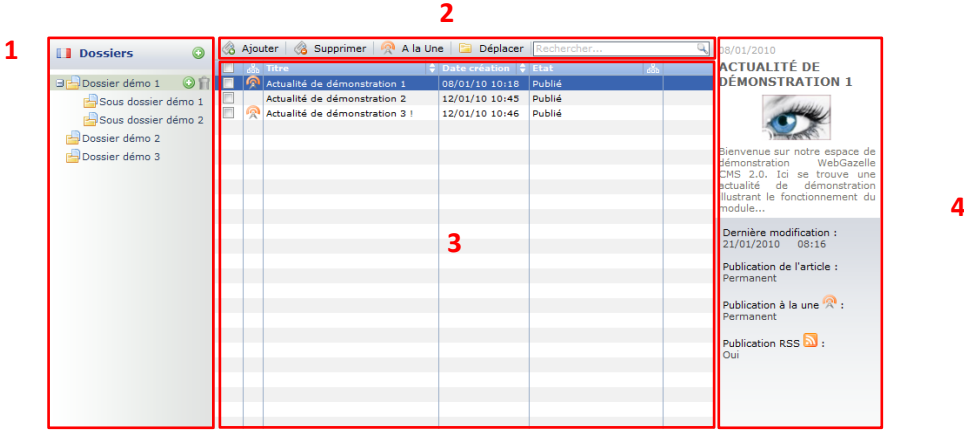

Si vous possédez un site multilingue, pour gérer les actualités de chaque langue, il faut cliquer sur le drapeau situé à coté du nom "Dossiers" : la liste des langues apparaît, cliquez sur la langue que vous souhaitez.

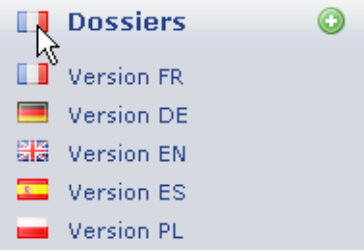

## <span id="page-4-0"></span>**3.2 Gérer ses dossiers**

Vous avez la possibilité de répertorier vos actualités dans des dossiers. Ainsi sur la page regroupant toutes les actualités sur votre site, vos actualités seront organisées de la même façon, comme l'on peut le voir :

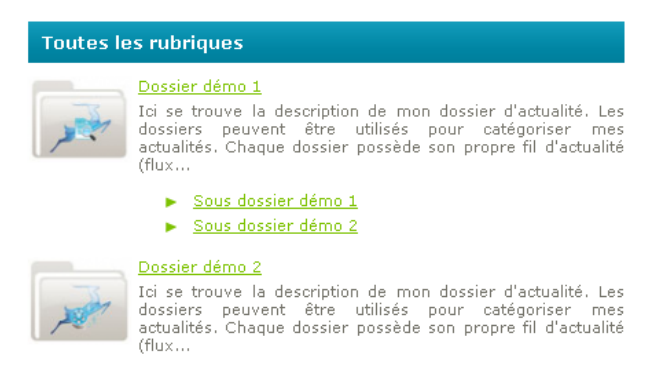

## <span id="page-4-1"></span>*3.2.1 Sélectionner un dossier*

Pour sélectionner une page, il suffit de cliquer une fois sur son nom.

Une fois qu'elle est sélectionnée, le fond du nom du dossier dans l'arborescence se met en gris.

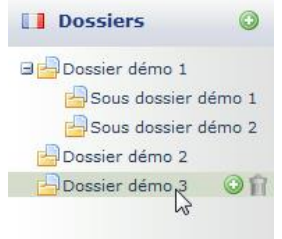

#### <span id="page-4-2"></span>*3.2.2 Ajouter un dossier ou sous-dossier*

Pour ajouter un dossier de premier niveau, il faut cliquer sur l'icône is situé à coté du titre "Dossiers".

Pour créer un sous-dossier, il faut sélectionner le dossier parent puis cliquer sur l'icône qui suis son nom.

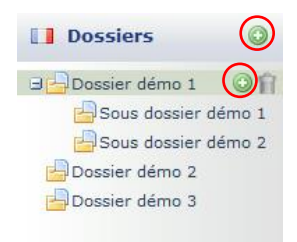

Une fenêtre s'ouvre :

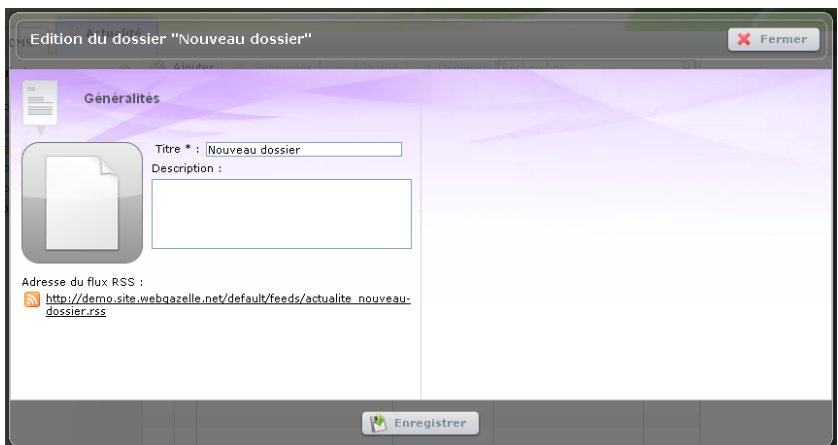

Saisissez le nom du dossier puis une éventuelle description. Cliquez sur le bouton "Enregistrer" pour valider sa création.

Nous avons bien le nouveau dossier qui s'est ajouté à la fin dans l'arborescence :

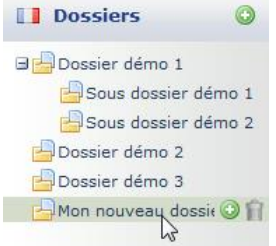

#### <span id="page-5-0"></span>*3.2.3 Supprimer un dossier*

Pour supprimer un dossier, il faut le sélectionner puis cliquer le deuxième icône

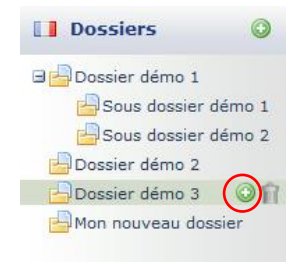

Une fenêtre s'ouvre alors pour que vous validiez la suppression. Une fois validée, votre dossier est définitivement supprimé, aucun retour en arrière n'est possible.

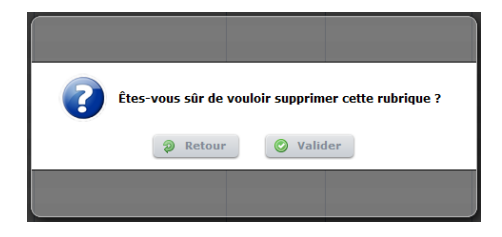

**ATTENTION : supprimer un dossier revient à supprimer également toutes les sous-pages qui lui sont attachées.**

# <span id="page-6-0"></span>*3.2.4 Déplacer un dossier*

Pour déplacer un dossier, il suffit de la sélectionner dans l'arborescence et de la glisser-déposer où nous voulons qu'il apparaisse.

Dans notre exemple, nous voulons déplacer le dossier "Dossier démo 2". Si l'on souhaite qu'il se place après "Mon nouveau dossier", il faut déposer notre dossier en dessous du pictogramme et nom "Mon nouveau dossier".

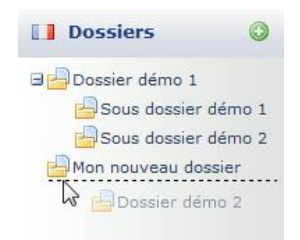

Par contre, si l'on veut que la rubrique se place dans le dossier "Dossier démo 2", il faut le déposer sur le nom du dossier "Mon nouveau dossier" : "Dossier démo 2" sera alors un sous-dossier de "Mon nouveau dossier".

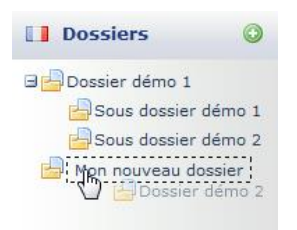

# <span id="page-6-1"></span>**3.3 Créer une actualité**

Pour créer une actualité, il faut sélectionner le dossier dans lequel nous voulons la créer puis cliquer sur le bouton "Ajouter".

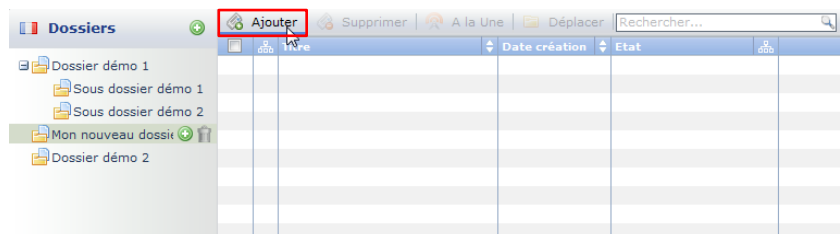

Une fenêtre s'ouvre :

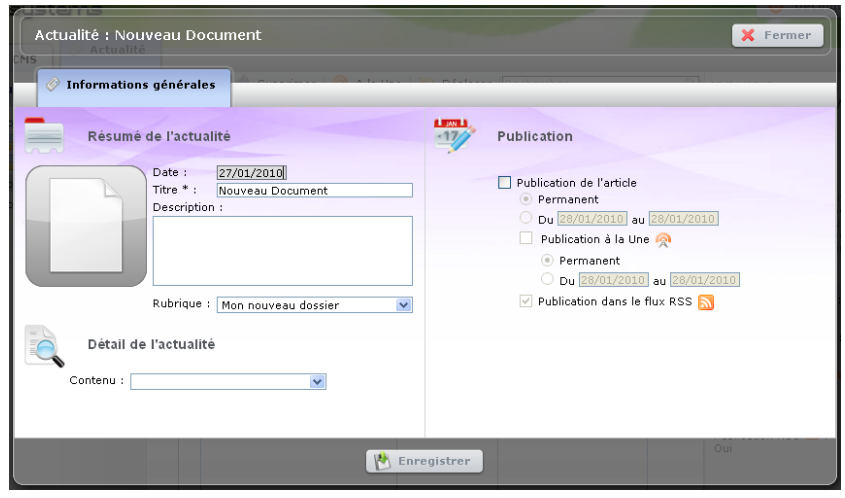

Saisissez toutes les informations puis cliquez sur le bouton "Enregistrer".

## <span id="page-7-0"></span>*3.3.1 Résumé de l'actualité*

Le résumé de l'actualité est le contenu qui apparaît dans l'encart d'actualité du site :

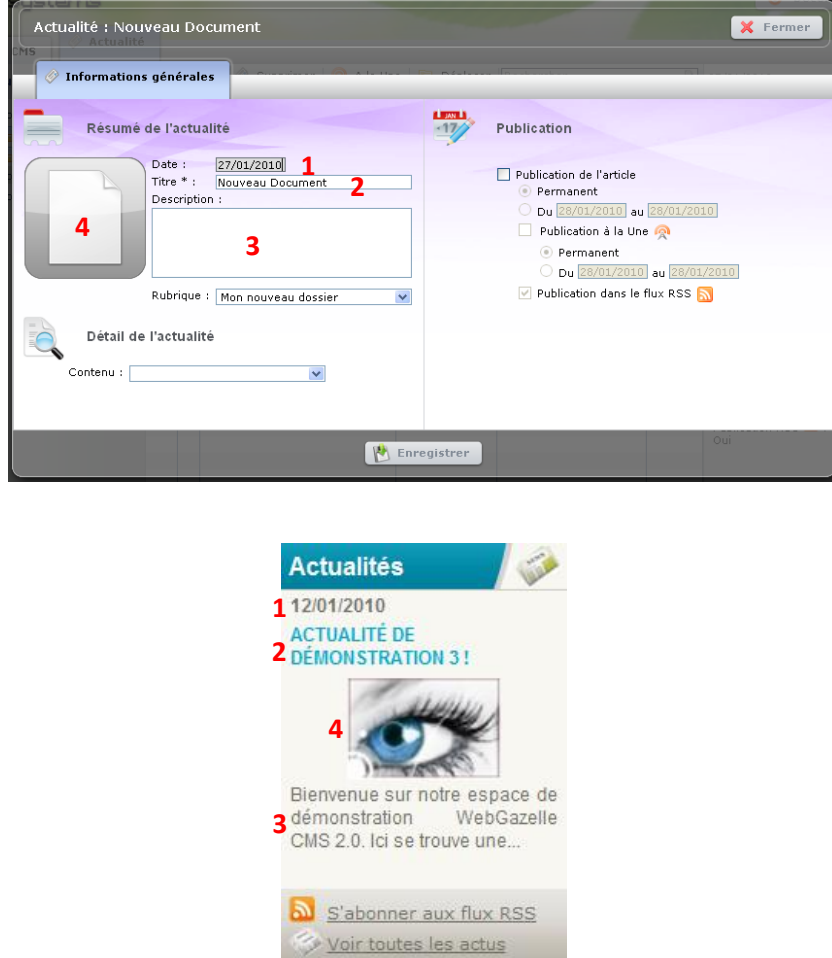

Saisissez la date, le titre et la description.

Comme vous pouvez le voir en **4**, vous avez aussi la possibilité d'ajouter une image qui est automatiquement redimensionnée. Pour cela cliquez sur la **vignette** :

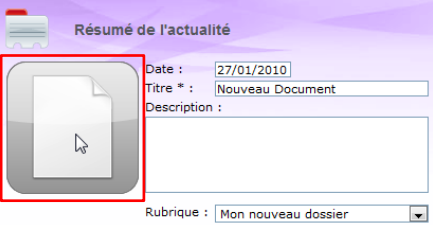

# Cliquez sur le bouton **"Parcourir"**.

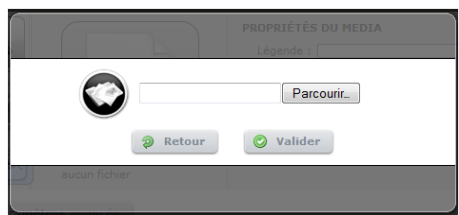

Il ne reste plus qu'à choisir le média à insérer à partir de son disque dur.

Une fois le média choisi, nous confirmons en cliquant sur le bouton **"Valider"**.

Nous pouvons alors voir l'aperçu de l'image que nous venons de charger.

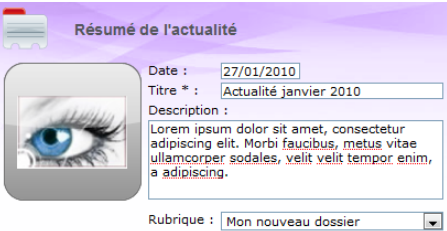

Il est toujours possible de changer l'image en recliquant sur la vignette et en recommençant les étapes décrites précédemment.

# <span id="page-8-0"></span>*3.3.2 Détail de l'actualité*

Vous avez la possibilité de détailler l'actualité, auquel cas un lien s'inscrira en dessous de la description de l'actualité. En cliquant sur ce lien, vous accéderez à ce contenu.

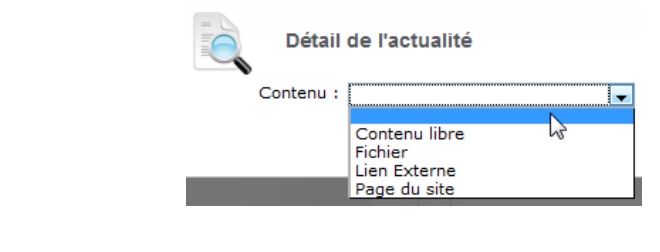

*Contenu libre*

Si vous choisissez du contenu libre, un lien "En savoir +" s'ajoutera à la fin de l'actualité.

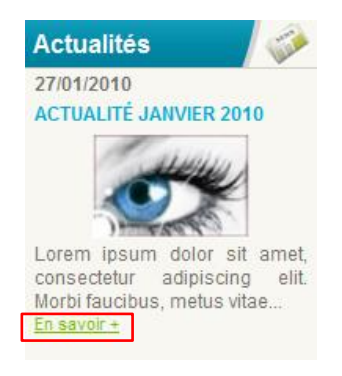

En cliquent sur ce lien, une page de contenu s'ouvrira dans le site.

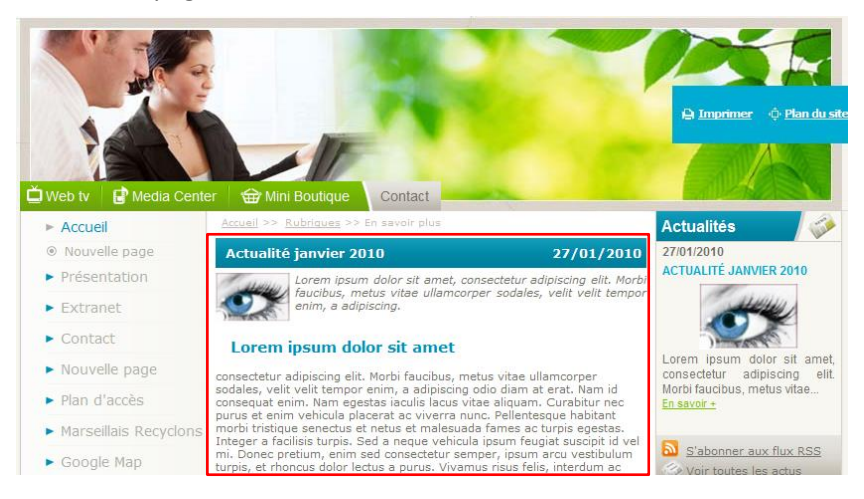

Pour gérer ce contenu, vous devez donc choisir "**Contenu libre**" dans la liste puis cliquer sur le bouton "**Enregistrer pour gérer le contenu**".

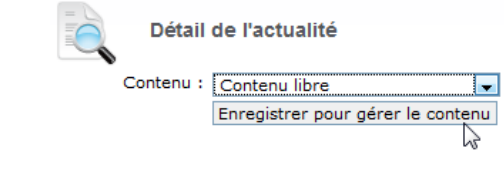

Après quelques secondes, un nouvel onglet apparaît :

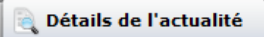

Cliquez sur cet onglet ou sur le bouton "**Gérer le contenu libre**". Saisissez le contenu puis modifier, si vous le souhaitez, sa mise en forme de la même façon que le bloc texte dans le CMS.

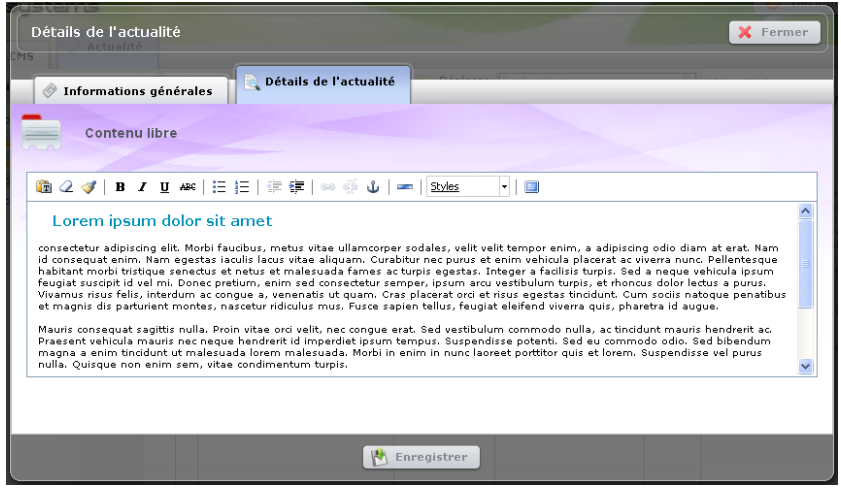

Pour finir, cliquer sur "Enregistrer".

**Attention : Si vous fermer ou cliquez sur l'onglet "Informations générales" sans avoir au préalable cliqué sur "Enregistrer", le détail de l'actualité sera définitivement perdu.**

*Fichier*

Si vous choisissez un fichier, un lien "Télécharger le fichier" s'ajoutera à la fin de l'actualité.

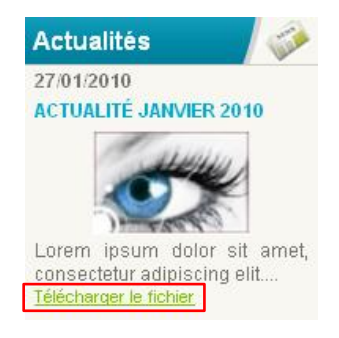

En cliquent sur ce lien, l'ouverture ou l'enregistrement du fichier vous est proposé.

Pour choisir ce fichier, vous devez donc choisir "Fichier" dans la liste puis cliquer sur la flèche **verte**.

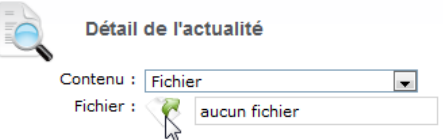

Cliquez sur le bouton "**Parcourir**".

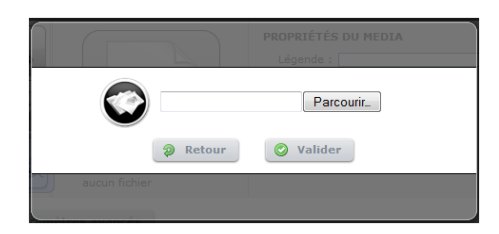

Il ne reste plus qu'à choisir le média à insérer à partir de son disque dur.

Une fois le média choisi, nous confirmons en cliquant sur le bouton **"Valider"**.

*Lien Externe*

Si vous choisissez un lien externe, un lien "En savoir +" s'ajoutera à la fin de l'actualité.

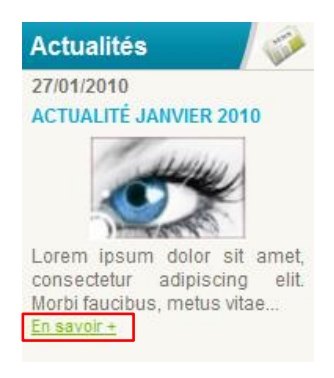

En cliquent sur ce lien, la cible s'ouvrira dans un nouvel onglet.

Pour définir ce lien, vous devez donc choisir "Lien Externe" dans la liste puis saisir l'adresse du site externe.

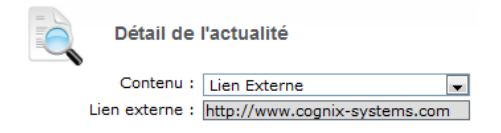

*Page du site*

Si vous choisissez un fichier, un lien "En savoir +" s'ajoutera à la fin de l'actualité.

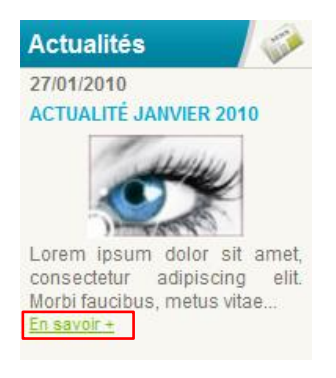

En cliquent sur ce lien, la page sélectionnée s'ouvrira dans le site.

Pour choisir la page qui s'ouvrira, vous devez choisir "Page du site" dans la liste puis sélectionner la rubrique ou la sous-rubrique.

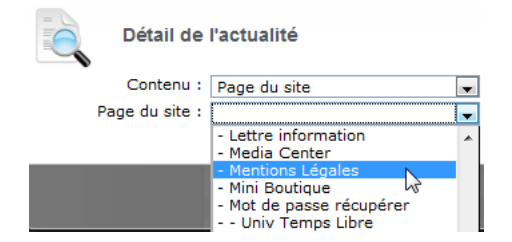

## <span id="page-12-0"></span>*3.3.3 Publication*

Pour définir les paramètres de publication, il faut cocher "Publication de l'article".

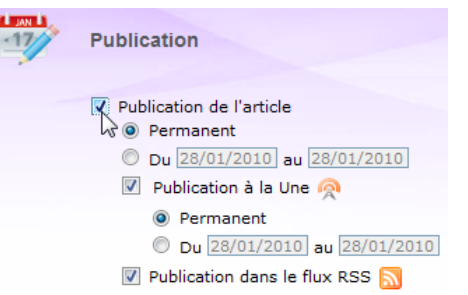

Choisissez ensuite si vous souhaitez une publication permanente ou limitée à une période donnée :

- **du détail de l'actualité**
	- <sup>O</sup> Permanent Du 01/01/2010 au 31/01/2010

Ceci permet d'afficher l'actualité sur la page regroupant toutes les actualités (si présent sur votre site) :

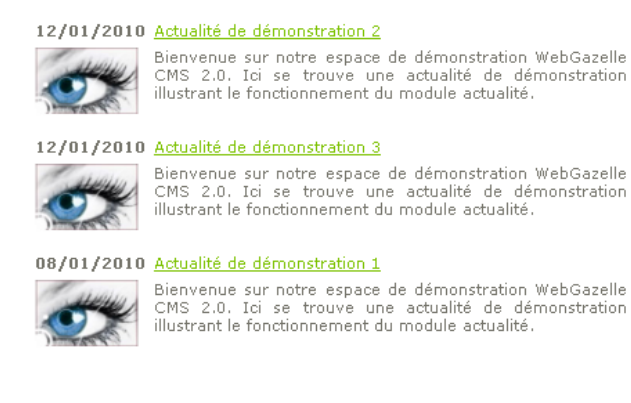

- **du résumé de l'actualité**

Publication à la Une <sup>2</sup> **Permanent** Du 01/01/2010 au 31/01/2010

Ceci permet d'afficher l'actualité dans l'encart d'actualité :

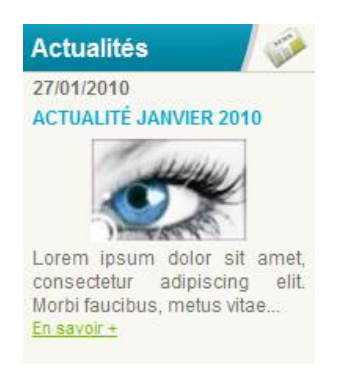

Si vous souhaitez ou non que l'actualité soit publiée dans le flux rss<sup>\*</sup> de votre site (si présent sur votre site).

 $\triangledown$  Publication dans le flux RSS  $\triangledown$ 

**\*** Flux rss = format de description de données qui facilite la diffusion de fils d'informations de façon automatisée.

Il n'est alors pas nécessaire de consulter les sites pour être informé de leurs nouveautés : il suffit de s'inscrire au flux de chaque site puis de les consulter via votre navigateur Web, votre messagerie (après les avoir paramétrés) ou logiciel spécialisé.

## <span id="page-13-0"></span>**3.4 Modifier une actualité**

Pour modifier une actualité, il suffit de **double-cliquer** sur son nom, la fenêtre d'édition de l'actualité s'ouvre alors. Effectuez vos modifications puis cliquez sur "Enregistrer".

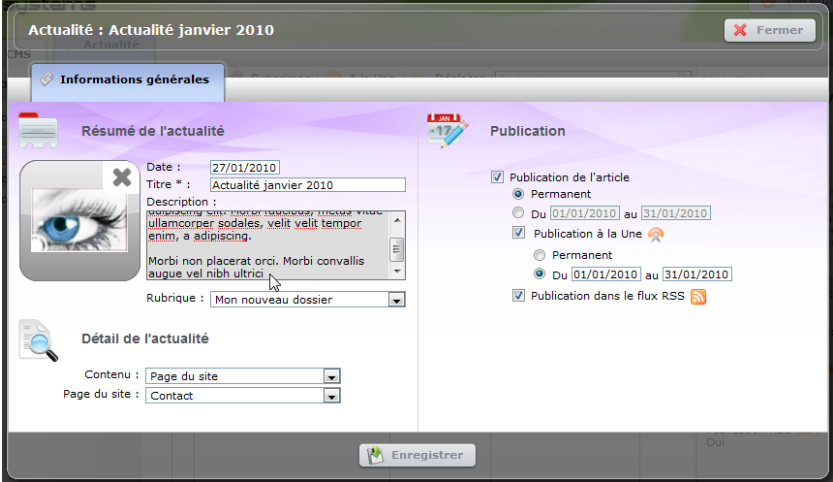

Vous pouvez aussi effectuer deux modifications rapides directement dans l'interface sans doublecliquer sur l'actualité :

- Publier ou dépublier une actualité à la une
- Déplacer une actualité

## <span id="page-14-0"></span>*3.4.1 Publier ou dépublier une actualité à la une*

Pour publier ou dépublier une ou plusieurs actualités à la une, c'est-à-dire de l'encart d'actualité, il suffit de les **sélectionner**, cliquer sur le bouton "**A la Une**" puis "**Publier**" ou "**Dépublier**".

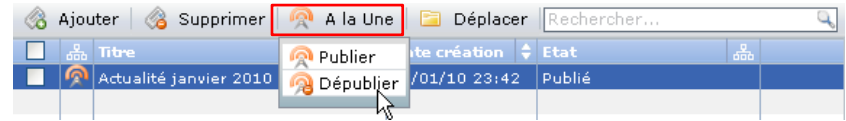

## <span id="page-14-1"></span>*3.4.2 Déplacer une actualité dans un autre dossier (si présent sur votre site)*

Pour déplacer une ou plusieurs actualités, il suffit de les sélectionner puis de cliquer sur le bouton "**Déplacer**".

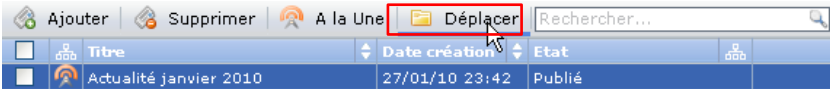

Une fenêtre s'ouvre :

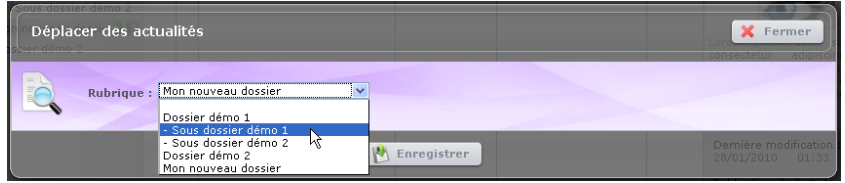

**Sélectionner la rubrique** dans lequel vous souhaitez que les actualités soient déplacées puis cliquez sur "**Enregistrer**".

#### <span id="page-14-2"></span>**3.5 Supprimer une actualité**

Pour supprimer une actualité, il suffit de la sélectionner et de cliquer sur le bouton "**Supprimer**".

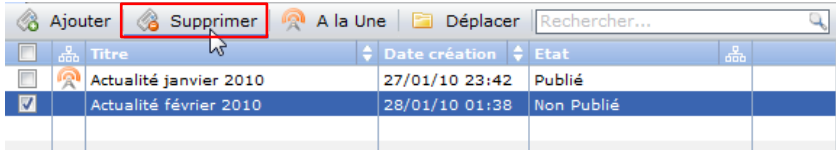

Une fenêtre s'ouvre alors pour que vous validiez la suppression.

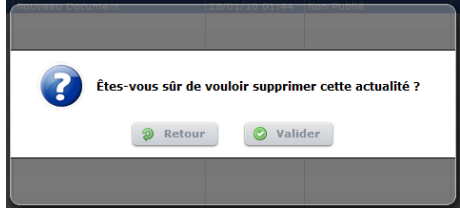

**Attention : Une fois validée, votre actualité est définitivement supprimée, aucun retour en arrière n'est possible.**